### **©2018 Texas Instruments 1 education.ti.com/fr/**

## **10 Minutes de Code <sup>U</sup>NITE 6: <sup>C</sup>OMPETENCE <sup>2</sup>**

## **TI-83 PREMIUM CE AVEC LE TI-INNOVATOR™ ROVER NOTES DU PROFESSEUR**

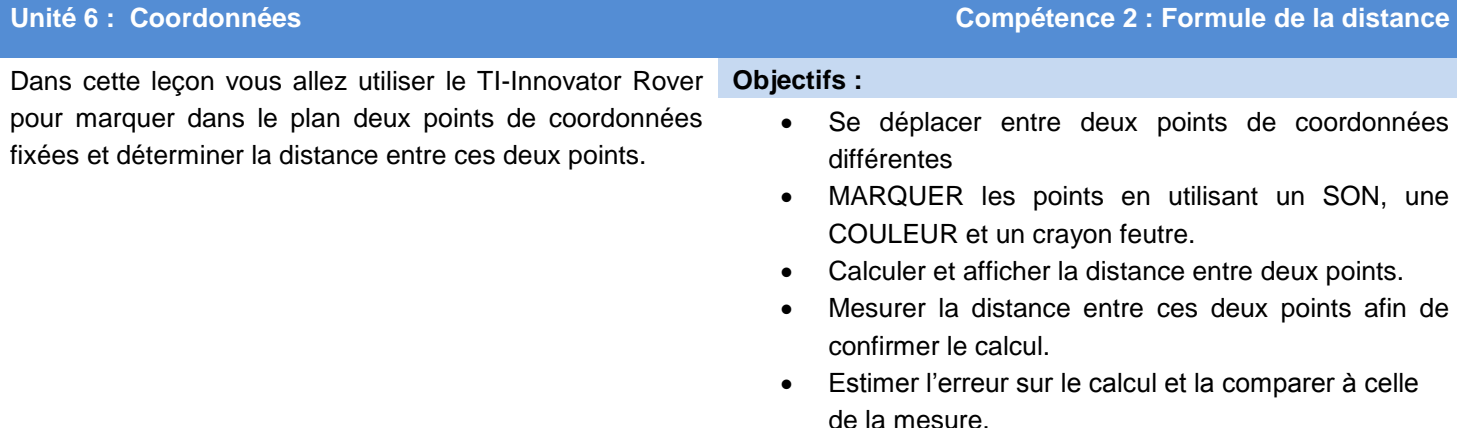

Cette activité nécessite l'utilisation d'un crayon feutre dans le porte crayon afin de laisse une trace sur le papier.

Vous écrirez un programme qui marque la trace de deux points dans le plan et calculerez la distance entre ces deux points. Ensuite, vous mesurerez la distance entre ces deux points et comparerez la mesure au calcul.

1. Commencer votre programme avec l'instruction **CONNECT RV** et inclure la commande du Rover fixant l'unité de mesure de distance à un cm (1 cm = 0.01 mètre). L'instruction **RV.GRID. M/UNIT** se trouve dans le menu **Rover (RV)… > RV Setup…**

### **Send("SET RV.GRID.M/UNIT .01")**

2. Inclure quatre instructions **Input** pour les coordonnées des deux points. Garder à l'esprit que les variables de la TI-83 Premium CE sont seulement des lettres.

Noter que nous utiliserons les variables X, Y, Z, et W pour les coordonnées.

**Conseil à l'enseignant** : L'unité de distance est par défaut 10 cm. Si vous réglez l'unité de la distance à un pouce aucune mise à l'échelle n'est nécessaire pour convertir la distance mesurée en (pouces) distance calculée. « M/UNIT » signifie Mètres par Unité. Donc 0.01 M/UNIT représente 1 cm par unité de mouvement.

3. Ensuite nous demanderons au Rover de se déplacer au premier point, puis d'attendre 4 secondes **Wait,** ensuite d'émettre un **SON** et d'allumer une DEL de **couleur** afin de signaler que le Rover a atteint ce point. Nous utiliserons également une instruction **Pause** et la diode s'éteindra après avoir appuyé sur la touche **entrer**. Souvenez-vous : le son ne sera joué que pendant une seconde.

**Conseil à l'enseignant :** Lorsque le Rover s'arrête, le feutre a tendance à laisser une tâche d'encre. Ajuster l'instruction **Wait** afin de contrôler la taille du point encré ou noter simplement qu'il y aura un coin à cet endroit. Le programme va dessiner deux segments.

NORMAL FIXE1 AUTO α+bi RAD MP<br>ÉDIT MENU:[α]Pha][f5] PROGRAM: ROVER62 ∶Effécran∎ :Disp "ROVER UNITE6 SB2" :Send("CONNECT\_RV") :Send("SET RV.GRID.M/UNIT  $0.0100")$ :Input "X1?",X : Input "Y1?", Y :Input "X2?",2 :Input "Y2?",W

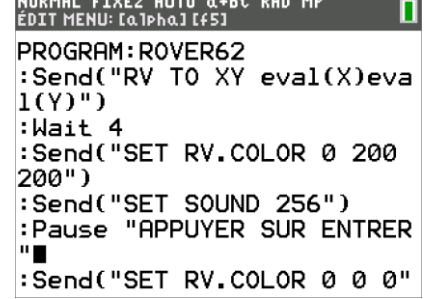

## **10 Minutes de Code**<br> **10 Minutes de Code**

 **TI-83 PREMIUM CE AVEC LE TI-INNOVATOR™ ROVER NOTES DU PROFESSEUR**

- 4. Ensuite, nous attendrons que le Rover atteigne le second point. Un son différent et une autre couleur de DEL seront utilisés afin d'indiquer que le Rover a atteint ce point. Une instruction **Wait** est utilisée afin de conserver la diode allumée pendant quelques secondes.
- 5. Finalement, le programme calcule et affiche la valeur de la distance entre deux points en utilisant la relation mathématique :

# {{(X-Z)?+(Y-W)?)<del>}</del>

Attention aux parenthèses.

6. Mesurer la longueur du second segment dessiné entre les deux points et comparer cette mesure à la valeur calculée. Comment comparer la mesure à la valeur calculée ? Quel est le pourcentage d'erreur sur la mesure ? *(mesure -* **D***istance) /* **D***istance\*100*

**Conseil à l'enseignant :** L'instruction **Wait** est approximative et peut être affinée.

Le programme complet : EffÉcran Disp "ROVER UNITE6 SB2" Send("CONNECT RV") Send("SET RV.GRID.M/UNIT .0254") Input "X1?",X Input "Y1?",Y Input "X2?",Z Input "Y2?",W Pause "APPUYER SUR ENTRER " Send("RV TO XY eval(X) eval(Y)") Wait 4 Send("SET RV.COLOR 0 200 200") Send("SET SOUND 256") Pause "APPUYER SUR ENTRER" Send("SET RV.COLOR 0 0 0") Send("RV TO XY eval(Z) eval(W)") Wait 4 Send("SET RV.COLOR 255 0 0") Send("SET SOUND 440") Wait 3 Send("SET RV.COLOR 0 0 0")  $\sqrt{(X-Z)^2+(Y-W)^2} \rightarrow D$ Disp "DISTANCE",D

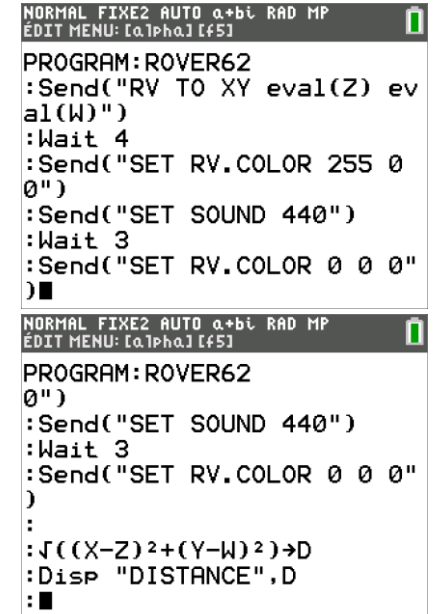